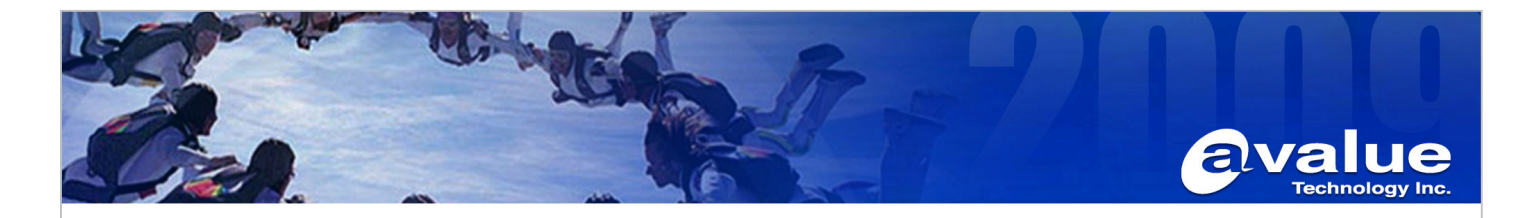

# FAQ / Application Note

**Subject : EMX-965GME setting LVDS+DVI display in Windows XP Professional.** 

**FAQ Document No: H10012 Date: 2010/11/09** 

**Category:** □**General** ■**H/W** □**S/W** □**Others, Display** 

Model Name. EMX-965GME Rev. A1

**Purpose: Dual Display LVDS+DVI display function.**

**Please follow procedure step by step as below:** 

**1. Firstly, please update AMI BIOS: 965GA315.T06.FD to EMX-965GME**

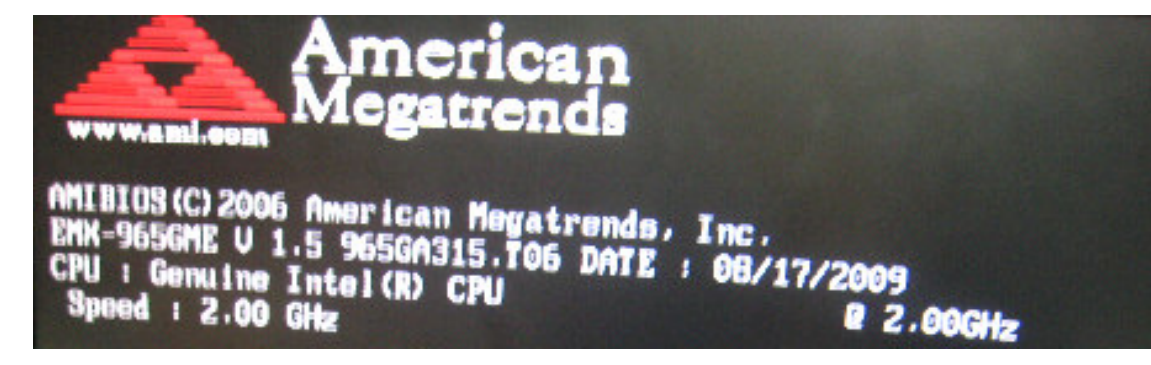

- **2. Reboot system and loading optimized defaults in CMOS setup utility.**
- **3. Shut down the system and setup LVDS and DVI device in EMX-965GME**
- **4. Into Windows XP, Install IEGD driver: IEGD\_10\_0\_Windows After finished, you can see graphic card list in Device Manager:**

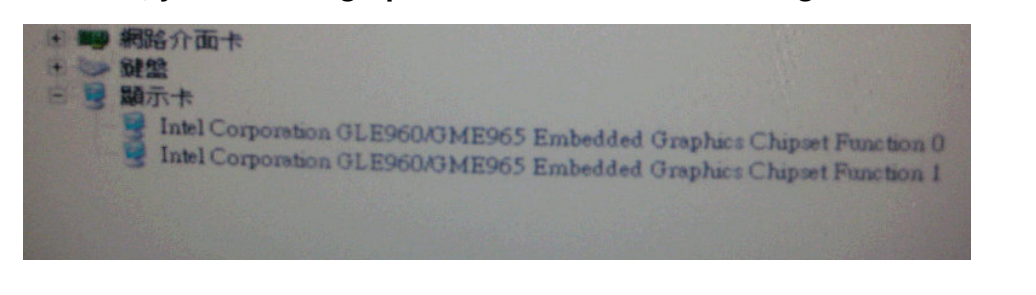

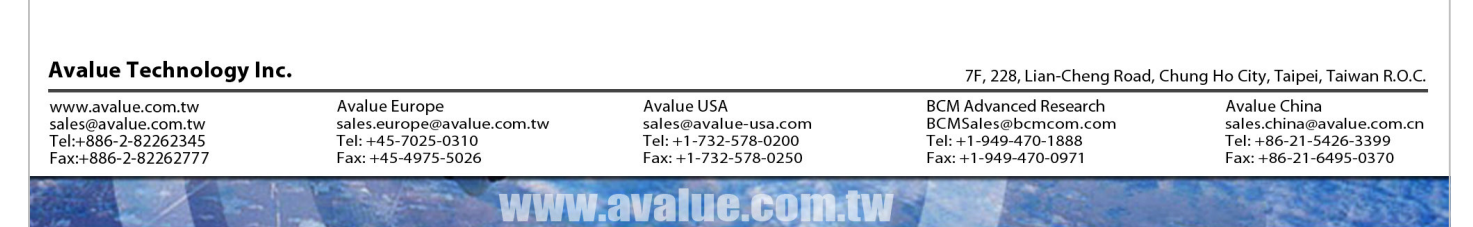

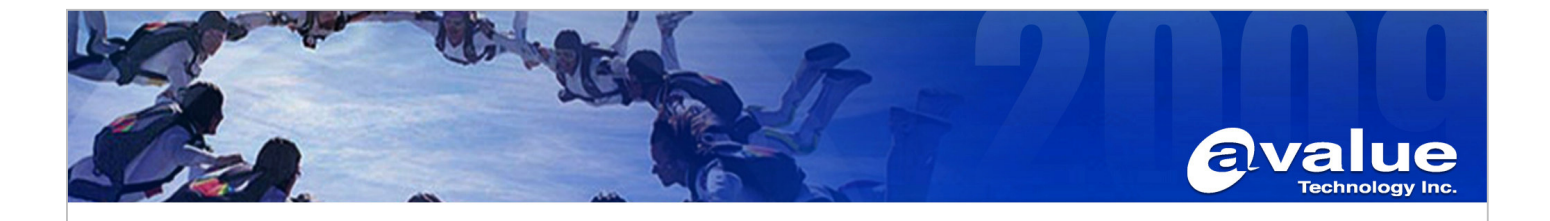

#### **5. Start setting Display config:**

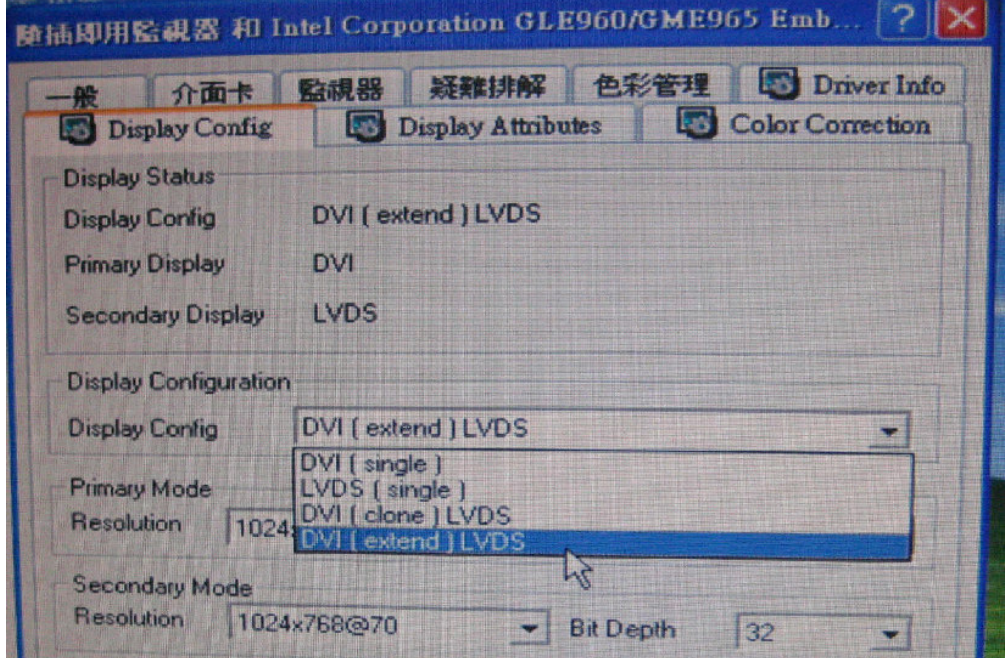

### **Example:**

**Test environment:** 

- **1. OS: Windows XP SP3**
- **2. LVDS: AUO G150XG03 V1 1024x768 18bit**
- **3. DVI: CHIMEI 22GH DVI-D**
- **4. Primary Display: DVI, secondary display: LVDS** 
	- **A. DVI+LVDS extend mode:**

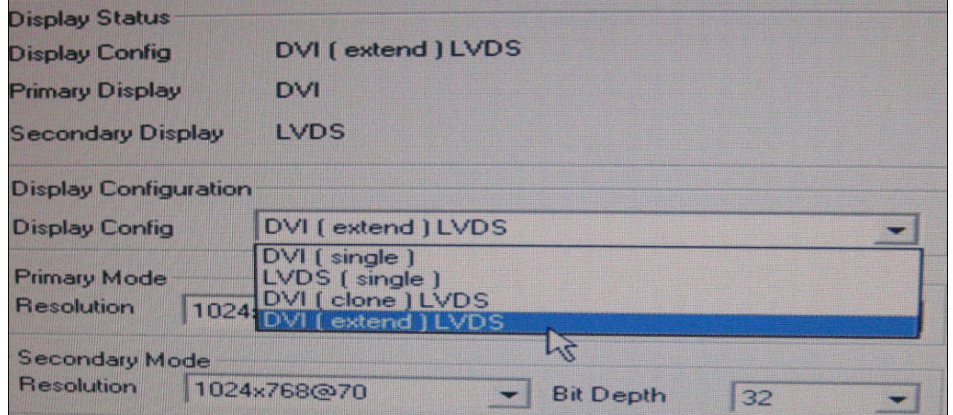

#### Avalue Technology Inc.

www.avalue.com.tw sales@avalue.com.tw<br>Tel:+886-2-82262345<br>Fax:+886-2-82262777

www.avalue.co

7F, 228, Lian-Cheng Road, Chung Ho City, Taipei, Taiwan R.O.C.

Avalue China sales.china@avalue.com.cn<br>Tel: +86-21-5426-3399<br>Fax: +86-21-6495-0370

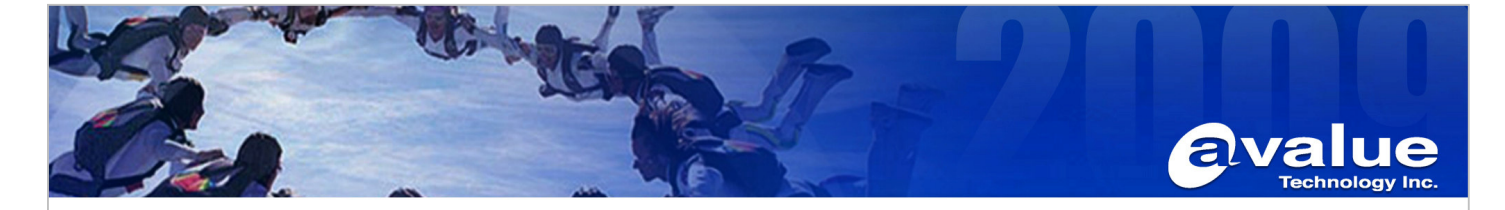

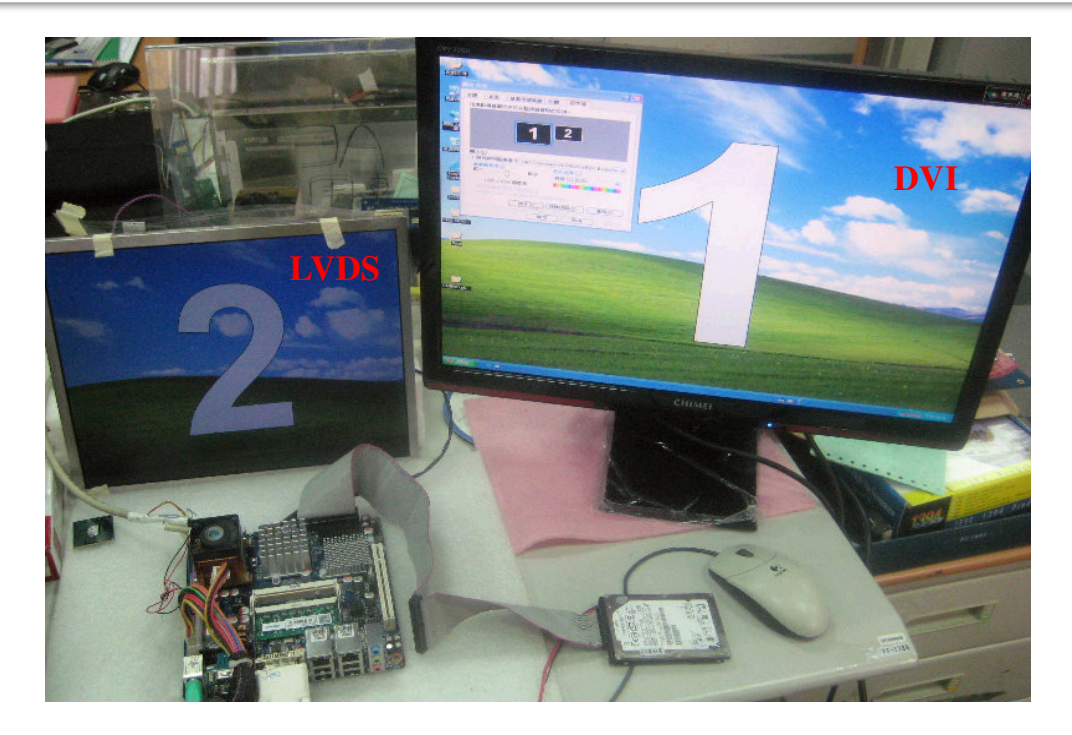

## **B. DVI+LVDS Clone mode**

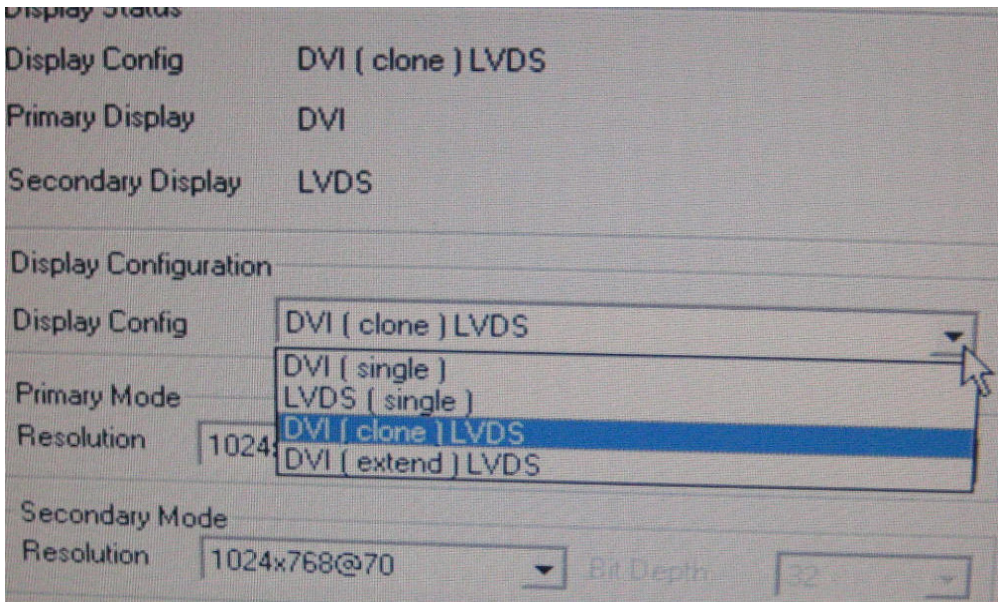

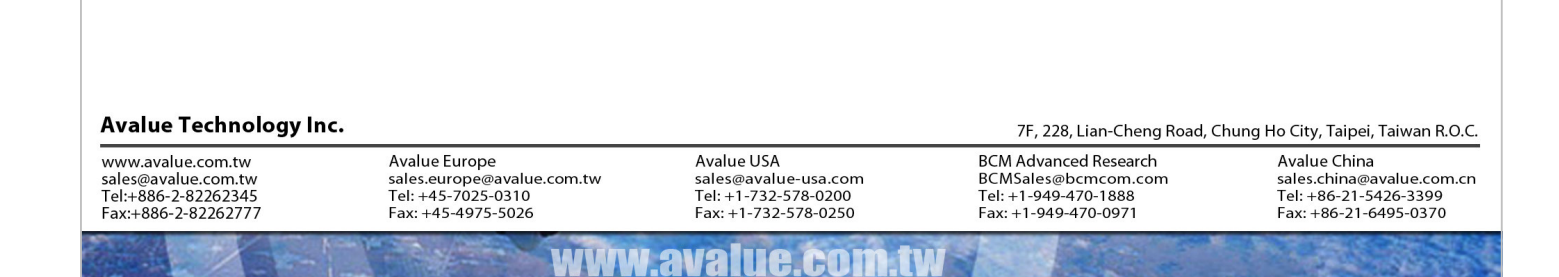

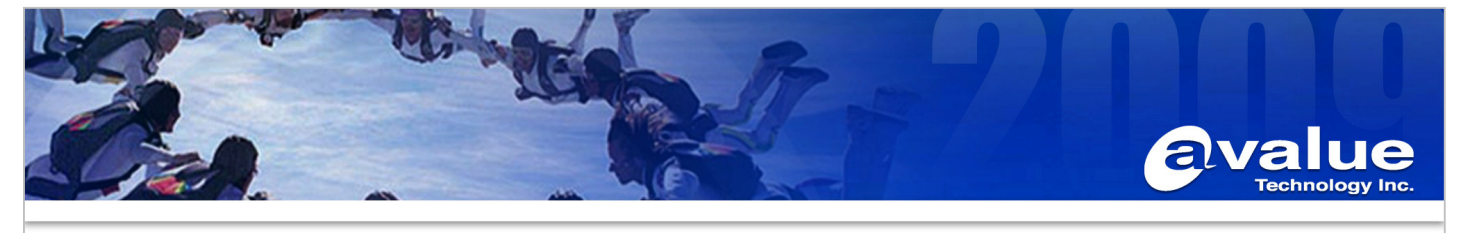

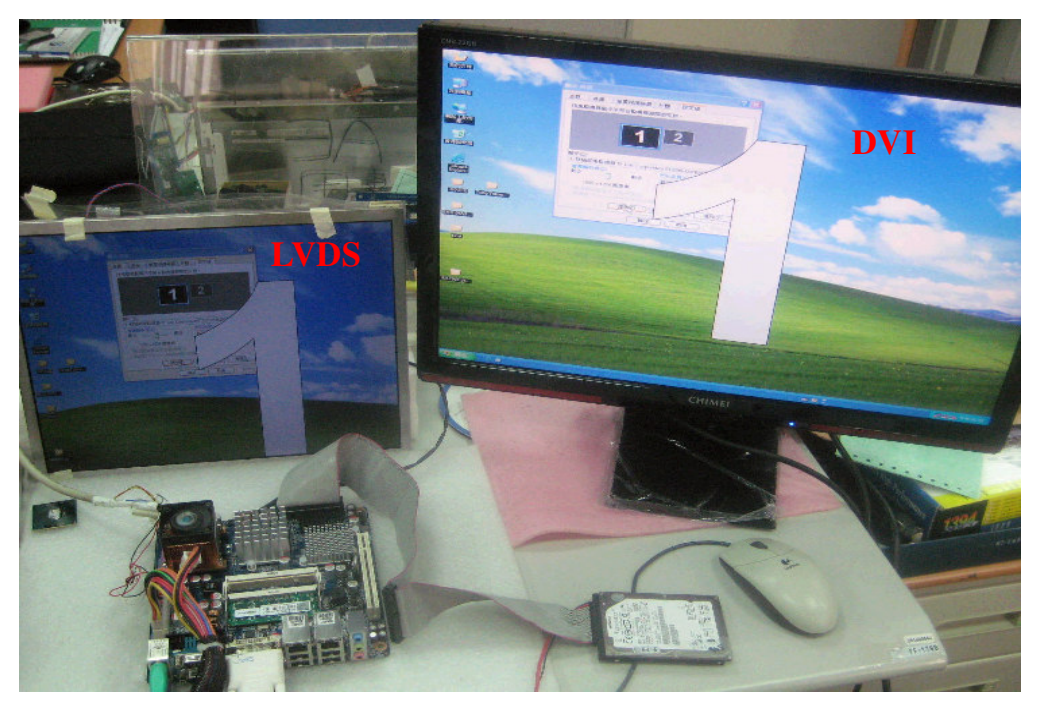

**Remark : 1.The different LVDS resolution there are modify VGA BIOS. 2.Change Primary display need modify Intel IEGD driver.** 

**--End** 

Avalue Technology Inc.

www.avalue.com.tw sales@avalue.com.tw<br>Tel:+886-2-82262345<br>Fax:+886-2-82262777

Avalue USA sales@avalue-usa.com<br>Tel: +1-732-578-0200<br>Fax: +1-732-578-0250

www.avalue.co

**BCM Advanced Research** BCMSales@bcmcom.com<br>Tel: +1-949-470-1888<br>Fax: +1-949-470-0971

Avalue China sales.china@avalue.com.cn<br>Tel: +86-21-5426-3399<br>Fax: +86-21-6495-0370

7F, 228, Lian-Cheng Road, Chung Ho City, Taipei, Taiwan R.O.C.